# **Комплектование школ**

Руководство пользователя **«Школа»**

## Оглавление

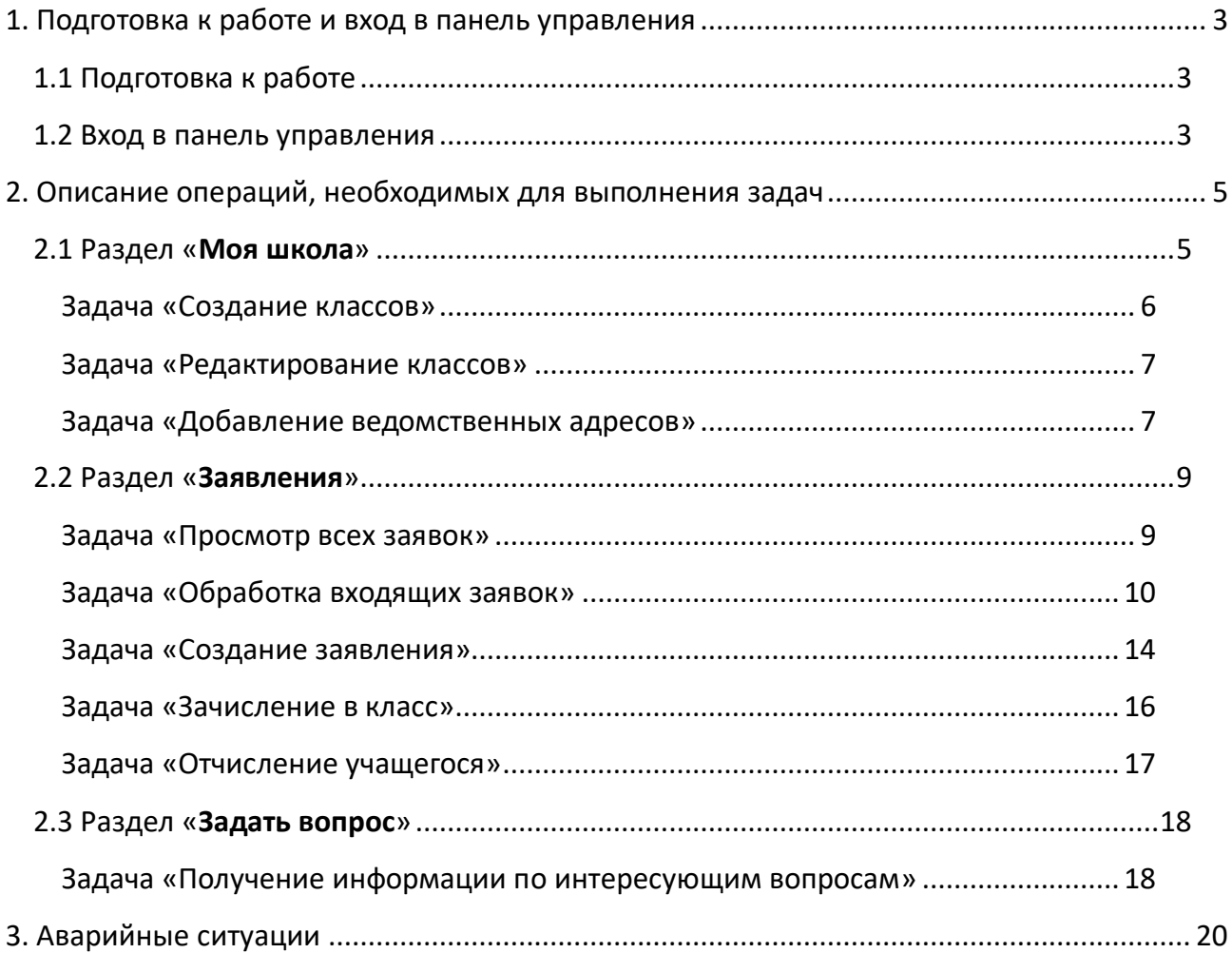

## <span id="page-2-0"></span>1. Подготовка к работе и вход в панель управления

#### <span id="page-2-1"></span>1.1 Подготовка к работе

Для работы с системой «Электронное распределение сертификатов» необходим **веб-браузер**. Желательно загрузить сторонний веб-браузер, например:

- Google Chrome [\(https://www.google.ru/intl/ru/chrome/browser/\)](https://www.google.ru/intl/ru/chrome/browser/)
- Mozilla Firefox [\(https://www.mozilla.org/ru/firefox/new/\)](https://www.mozilla.org/ru/firefox/new/)
- Opera [\(http://www.opera.com/ru/computer/windows\)](http://www.opera.com/ru/computer/windows)

При использовании Internet Explorer, рекомендуется обновить его до последней версии.

#### <span id="page-2-2"></span>1.2 Вход в панель управления

Для того, чтобы войти в панель управления необходимо выполнить следующие действия:

- 1. Открыть веб-браузер, для этого необходимо кликнуть по ярлыку браузера на рабочем столе или вызвать из его меню «Пуск».
- 2. Ввести в адресную строку браузера адрес: <https://complect.edu-rb.ru/> и нажать «Переход».
- 3. В открывшемся окне, в верхней правой части страницы нажать кнопку «Вход».
- 4. Ввести логин и пароль, нажать кнопку «Войти».

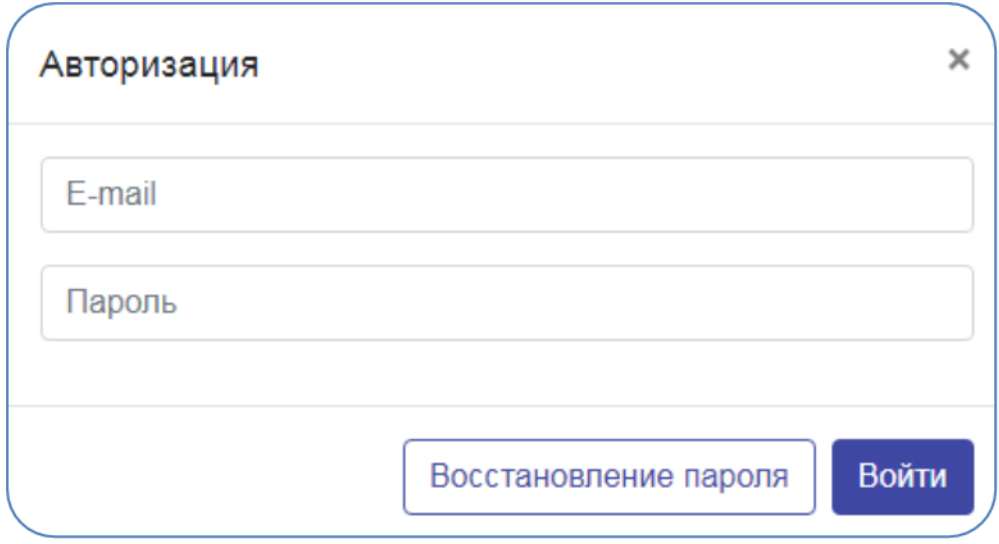

5. Убедиться, что в окне открылась панель управления.

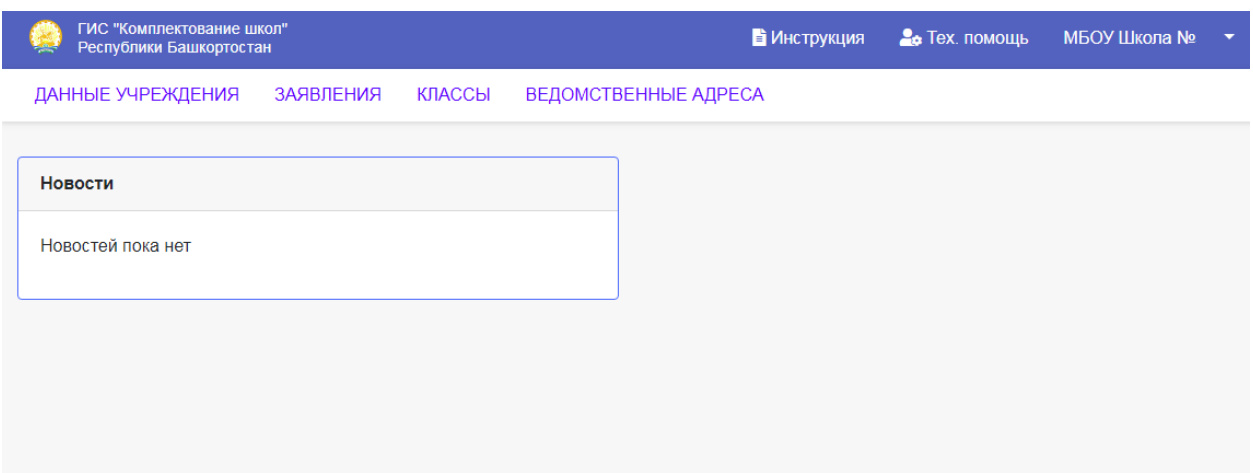

## <span id="page-4-0"></span>2. Описание операций, необходимых для выполнения задач

#### <span id="page-4-1"></span>2.1 Раздел «**Моя школа**»

### **Задача «Редактирование информации об образовательном учреждении»**

1. Перейдите в раздел «Моя школа / Общая информация»

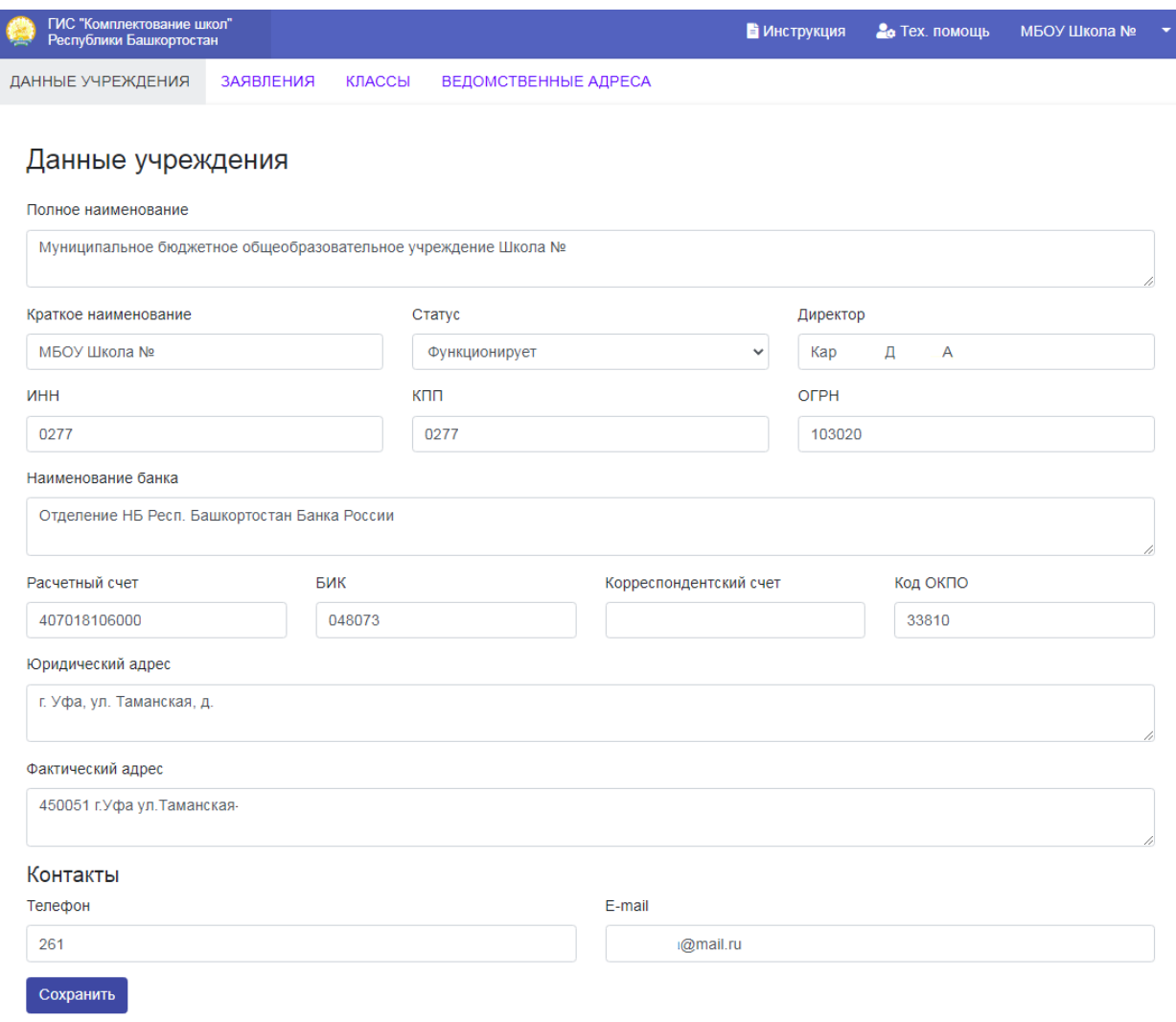

2. Заполните все поля и нажмите «Сохранить».

#### <span id="page-5-0"></span>**Задача «Создание классов»**

1. Перейдите в раздел «Моя школа / Классы» и нажмите «**Создать класс**»

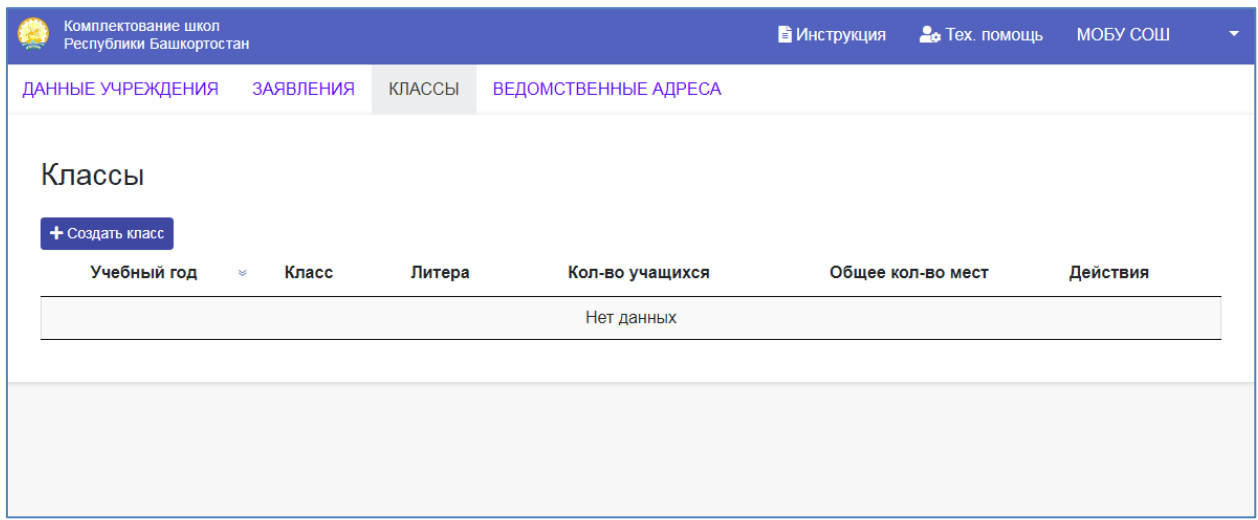

2. Введите данные для создания класса и нажмите «**Создать**»

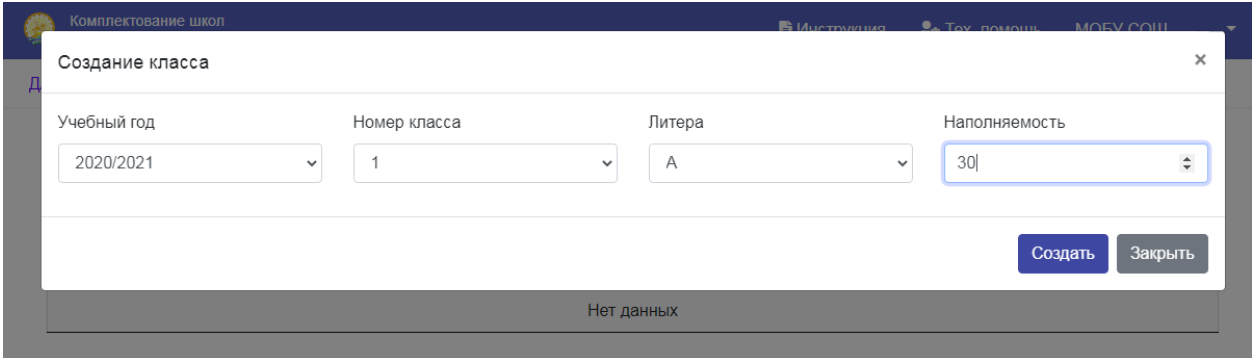

## 3. Новый класс появится в таблице

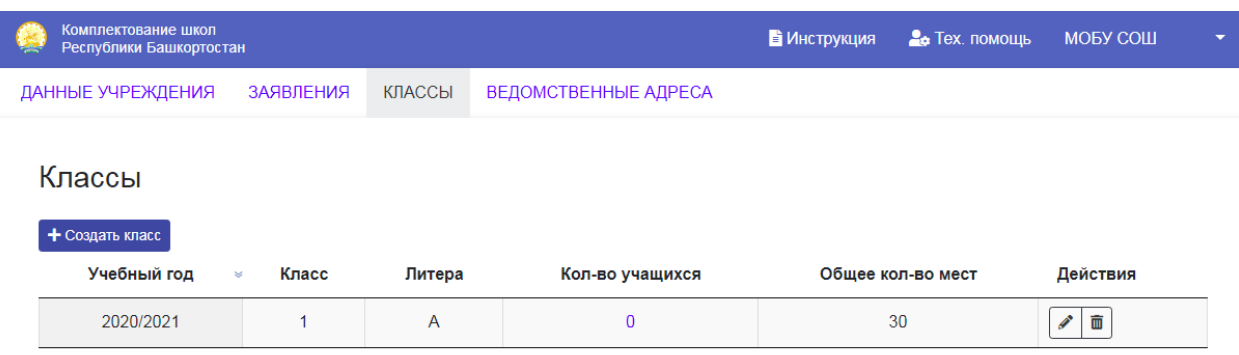

#### <span id="page-6-0"></span>**Задача «Редактирование классов»**

1. Перейдите в раздел «Классы» и нажмите кнопку редактирования в строке с классом

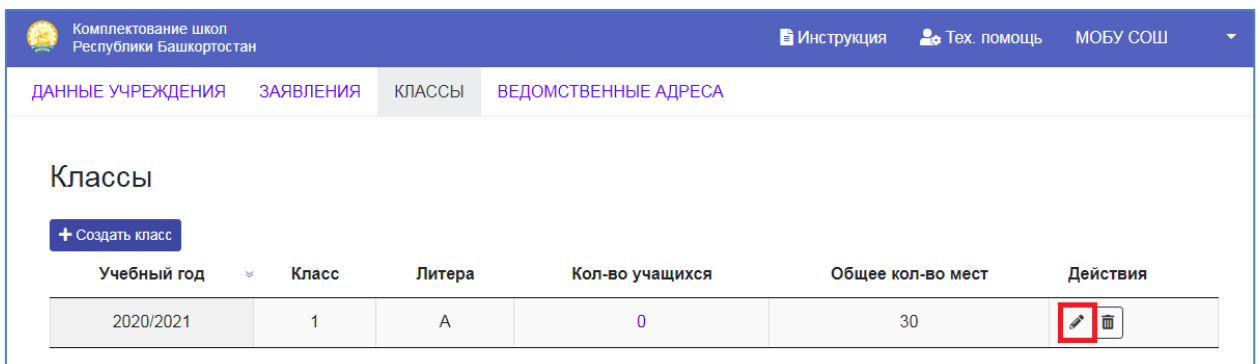

2. Внесите необходимые изменения и нажмите «Сохранить». При необходимости можно удалить класс (обратите внимание, что **удалить можно только пустой класс**).

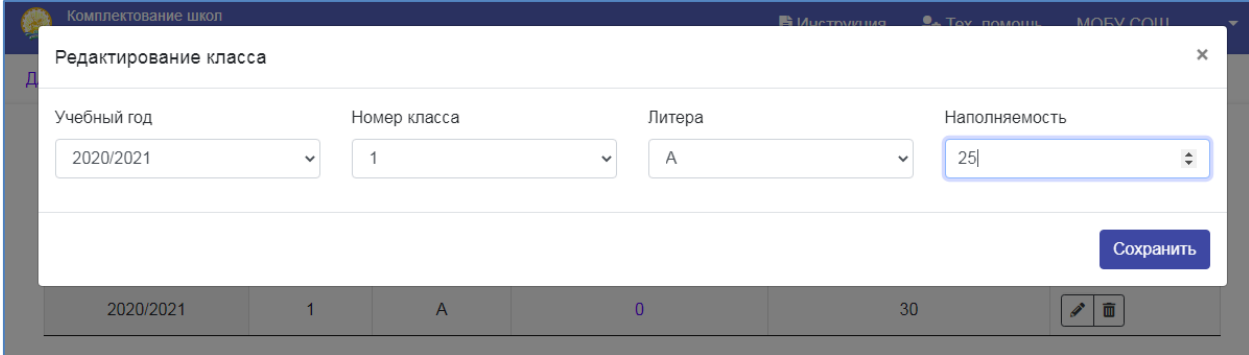

#### <span id="page-6-1"></span>**Задача «Добавление ведомственных адресов»**

1. Перейдите в раздел «Моя школа / Ведомственные адреса» и нажмите кнопку «Закрепить адрес за школой»

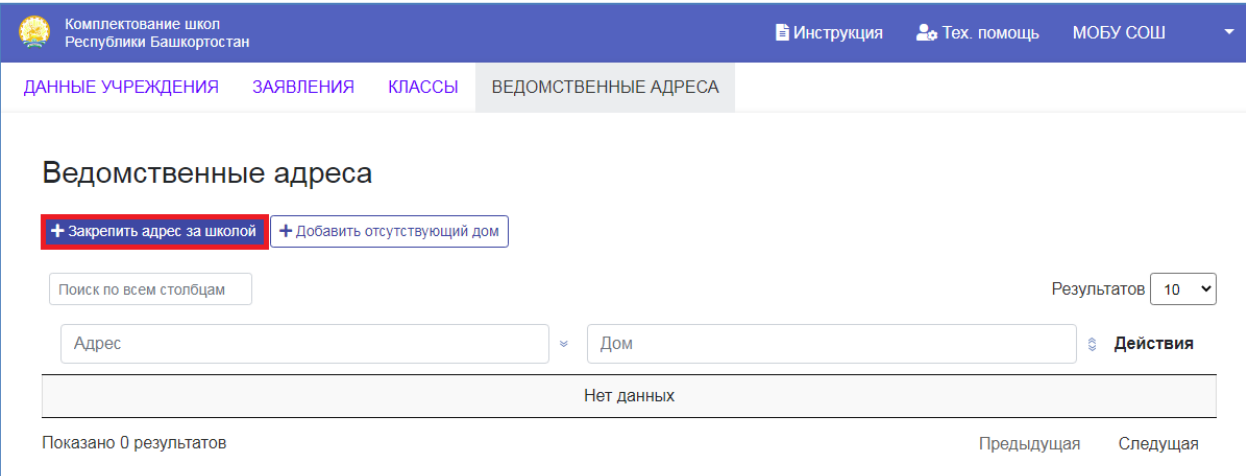

2. В открывшемся окне, в первом поле начните вводить часть адреса, например «Уфа Цюрупы», затем выберите адрес из выпадающего списка.

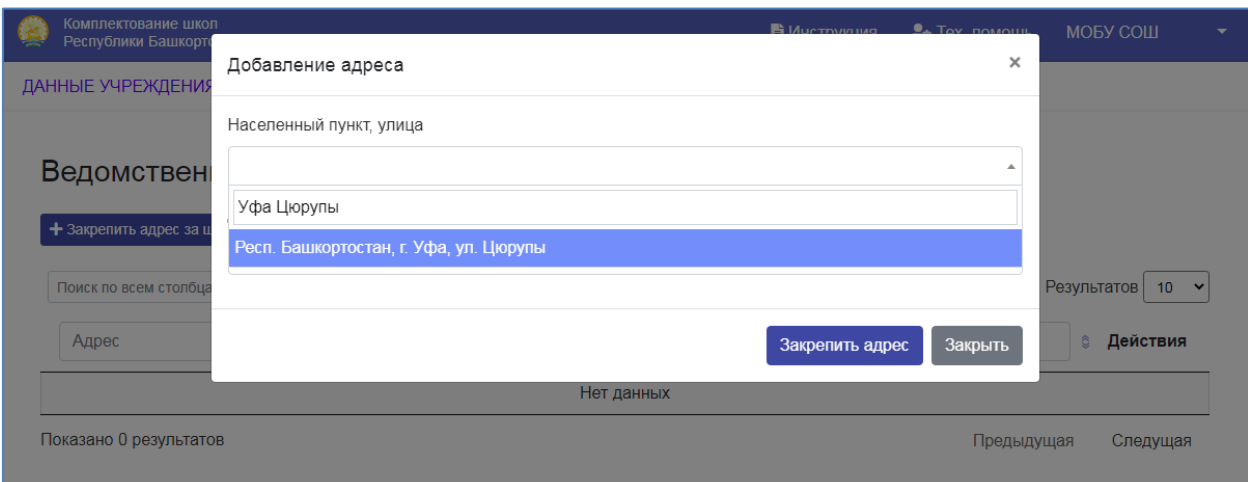

3. После этого укажите дом.

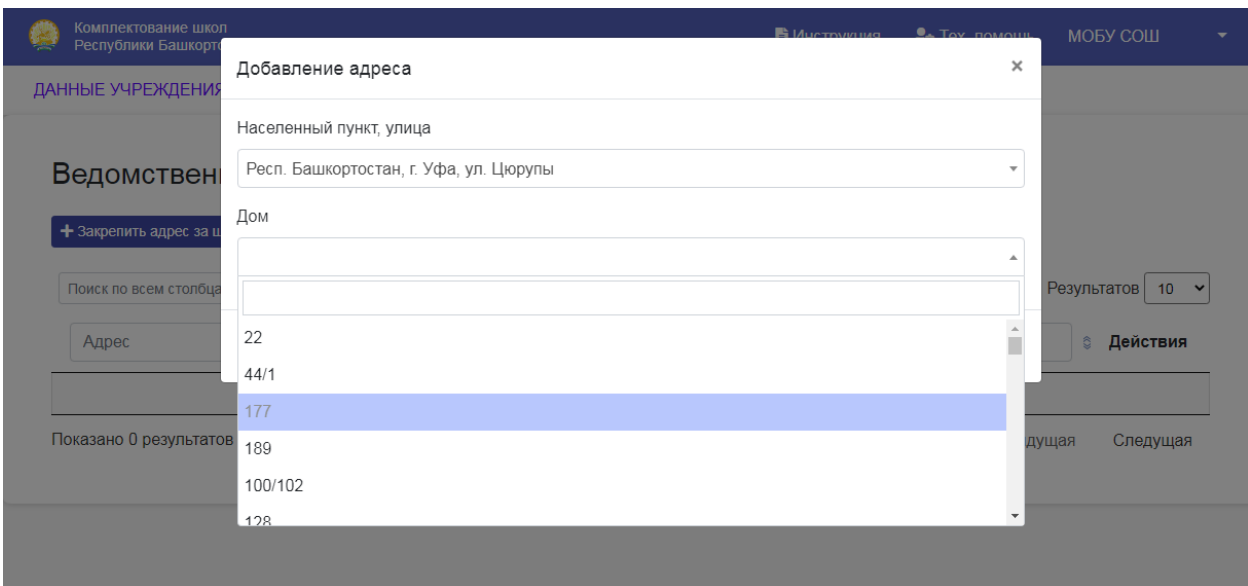

4. После этого нажмите «Закрепить адрес», адрес появится в таблице.

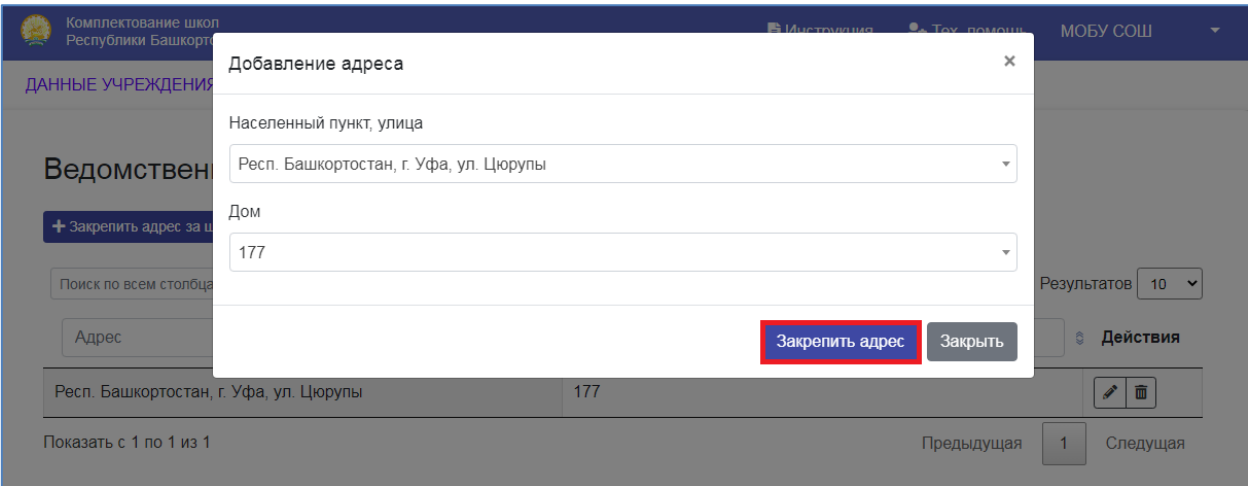

## 5. Для удаления адреса нажмите кнопку «Удалить».

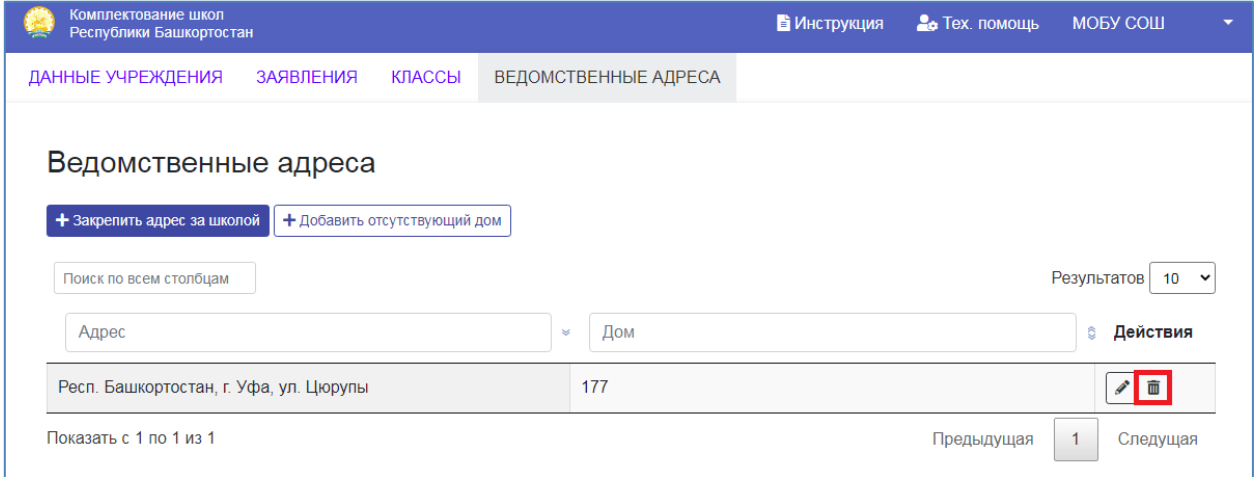

## <span id="page-8-0"></span>2.2 Раздел «**Заявления**»

#### <span id="page-8-1"></span>**Задача «Просмотр всех заявок»**

Раздел «Заявления / Все заявления» может использоваться для поиска заявки

1. Перейдите в раздел «Все заявления».

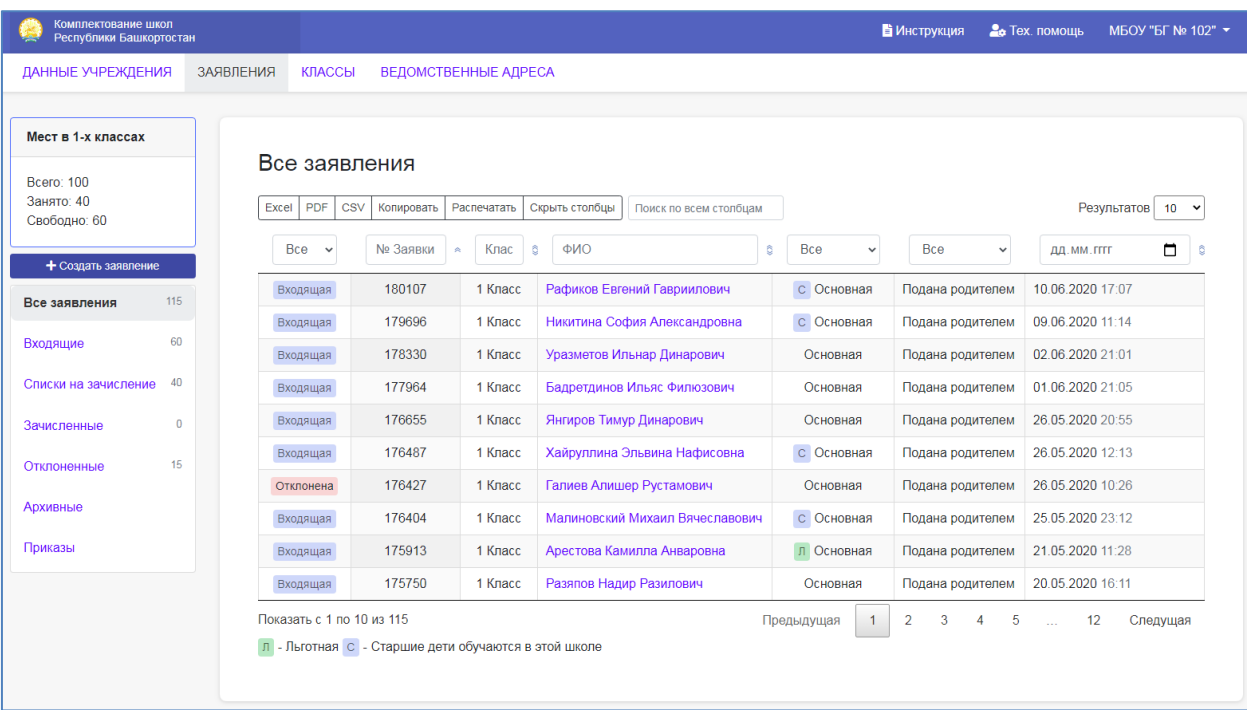

#### 2. При необходимости используйте фильтры в таблице

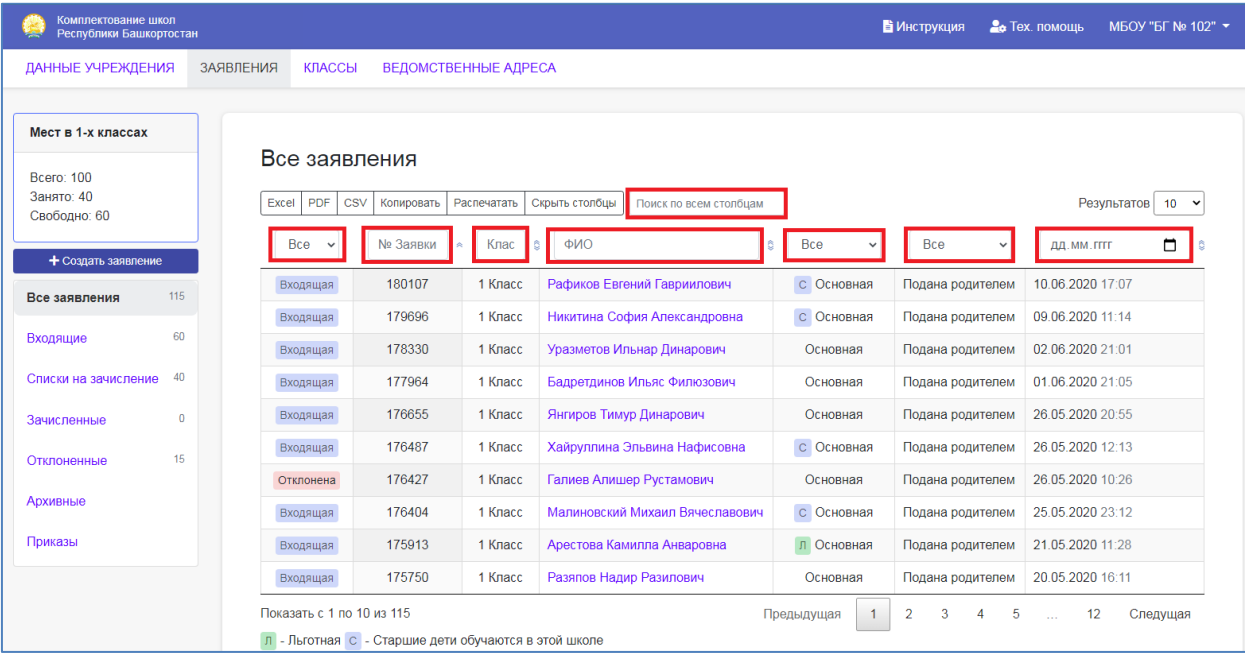

### <span id="page-9-0"></span>**Задача «Обработка входящих заявок»**

В раздел «Входящие заявления» поступают заявки от родителей поданные через их личные кабинеты, либо через портал Госуслуг.

1. Перейдите в раздел «Заявления / Входящие».

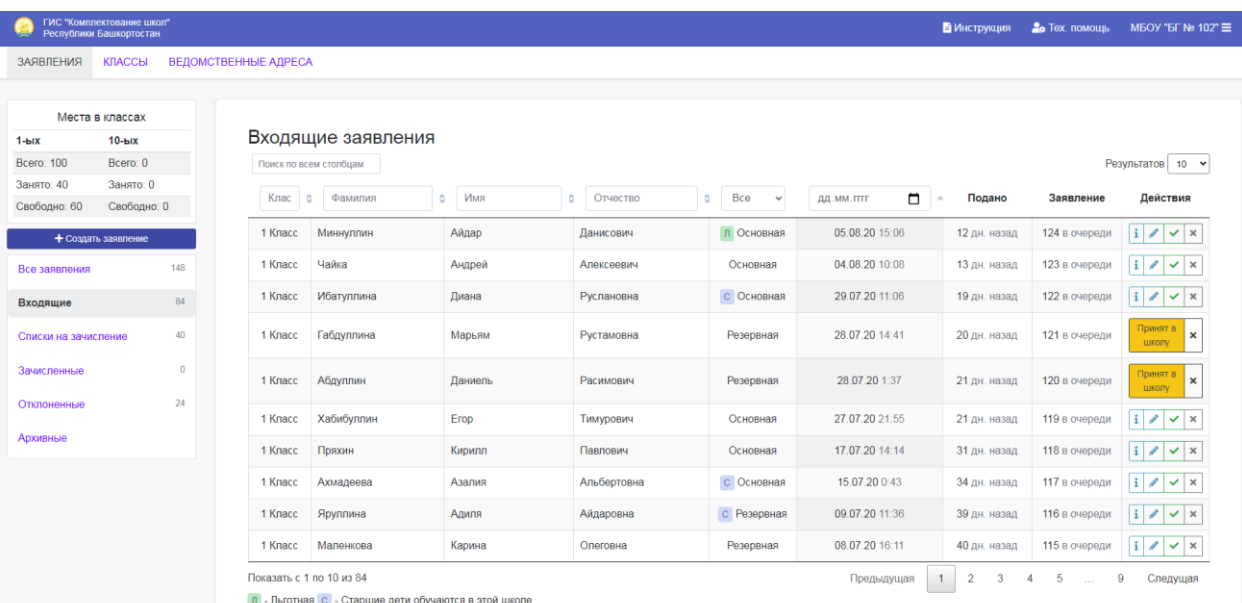

2. Для принятия заявки нажмите «Принять заявление», после этого заявка перейдет в раздел «**Списки на зачисление**».

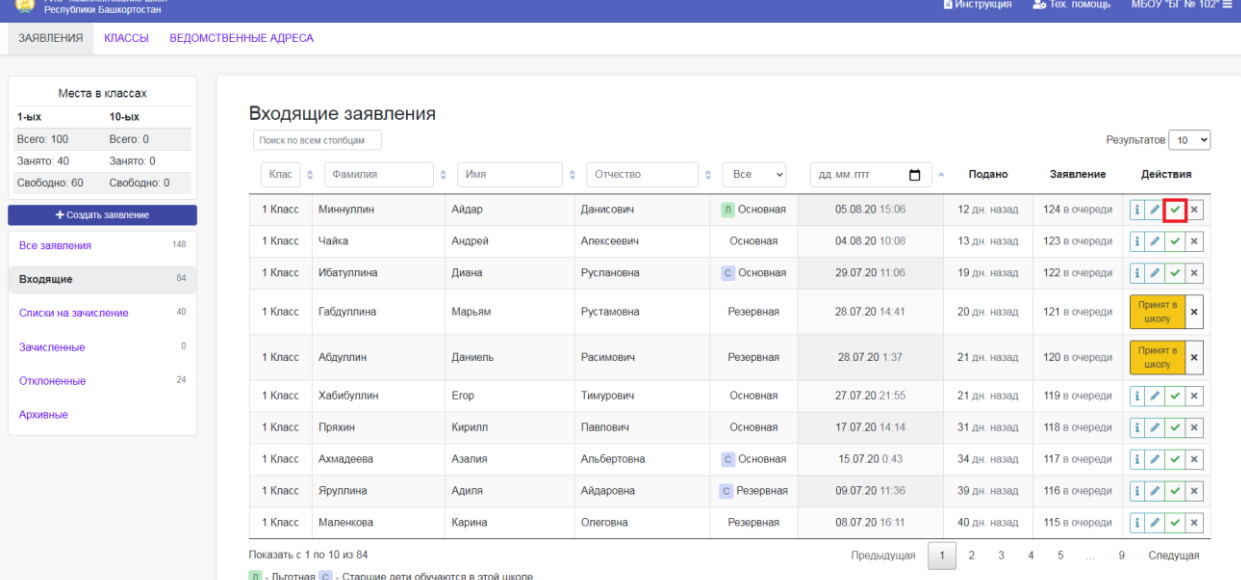

3. Перед принятием в заявке можно отредактировать некоторые данные, для этого нажмите «Редактировать».

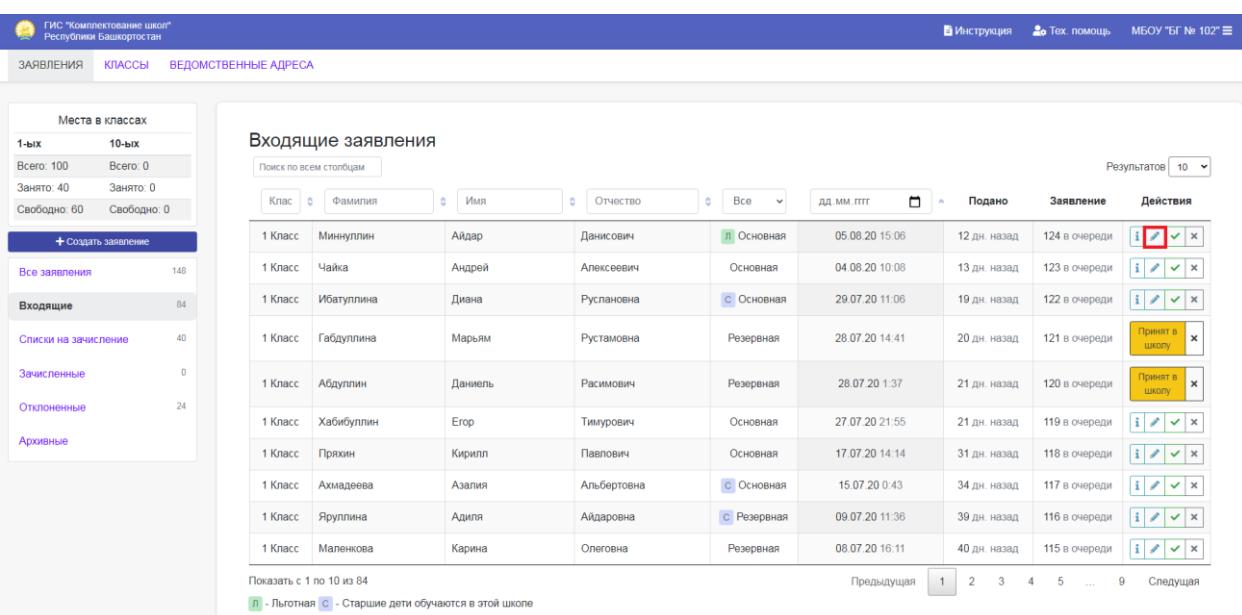

4. Для отклонения заявки нажмите «Отклонить заявление». После нажатия этой кнопки отобразится окно для указания причины отклонения.

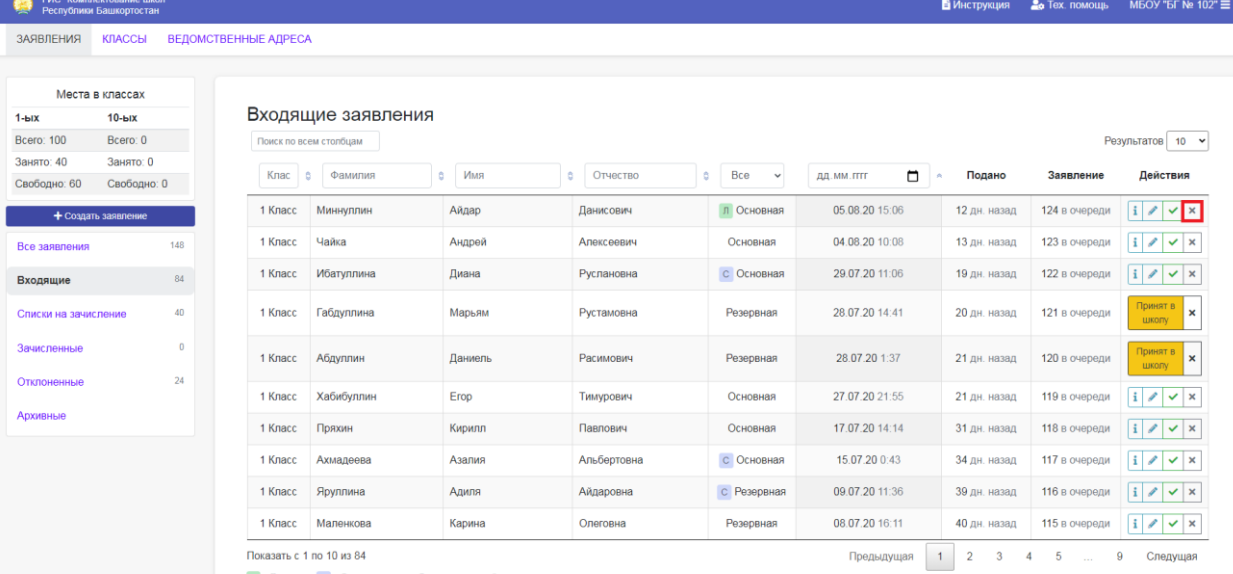

 $\boxed{\mathbf{n}}$  - Льготная  $\boxed{\mathbf{c}}$  - Старшие дети обучаются в этой школе

#### Укажите причину и нажмите «ОК»

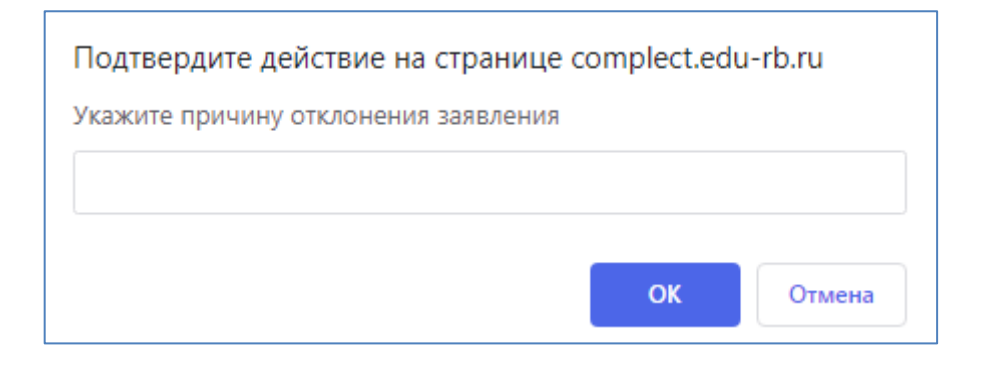

После этого заявления попадет в раздел «Отклоненные»

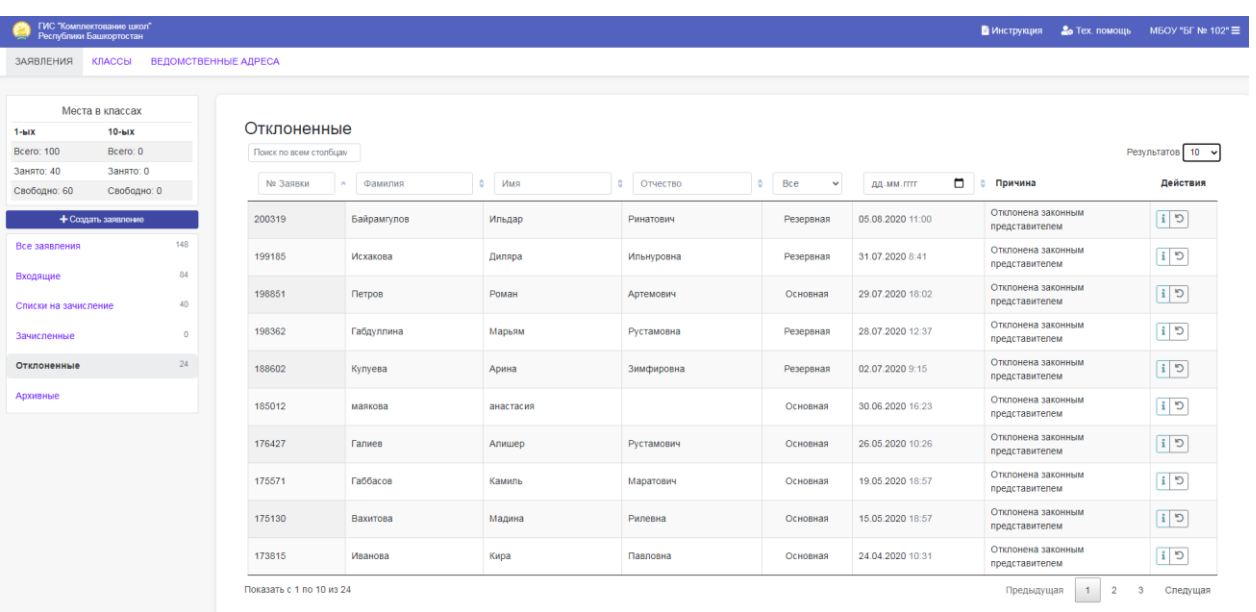

При необходимости заявку можно восстановить, нажав «**Восстановить**». После этого заявление попадет обратно в раздел «Входящие»

## <span id="page-13-0"></span>Задача «Создание заявления»

1. Перейдите в раздел «Заявления» и нажмите «Создать заявление»

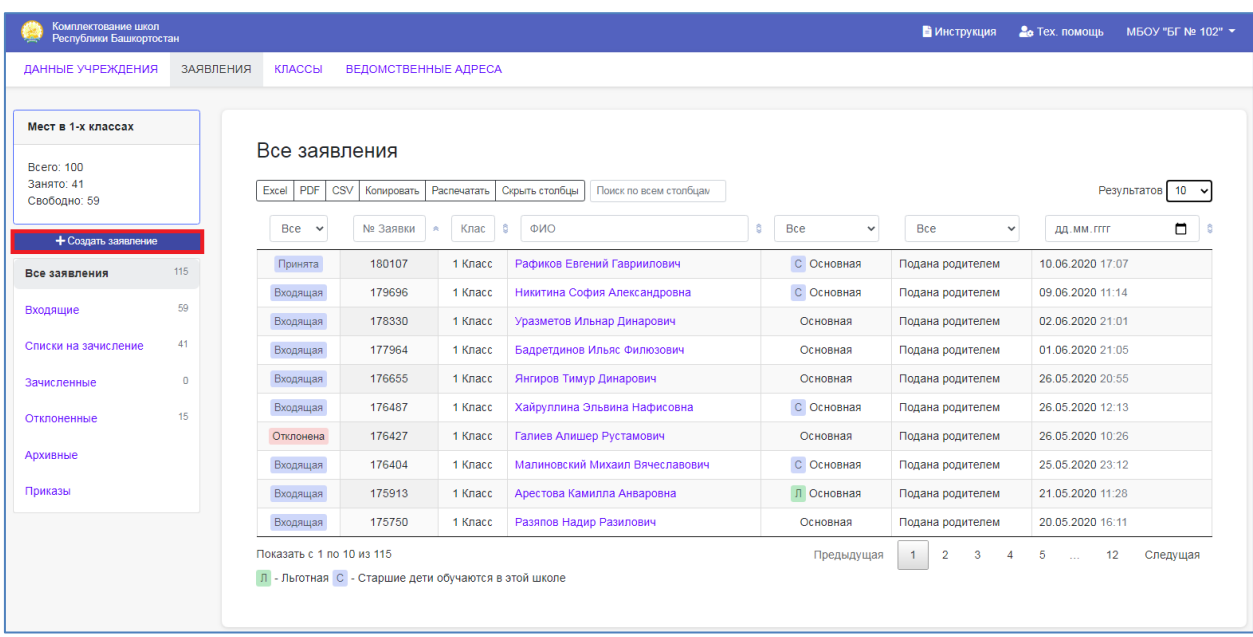

2. Заполните заявление, поля отмеченные \*- обязательны для заполнения.

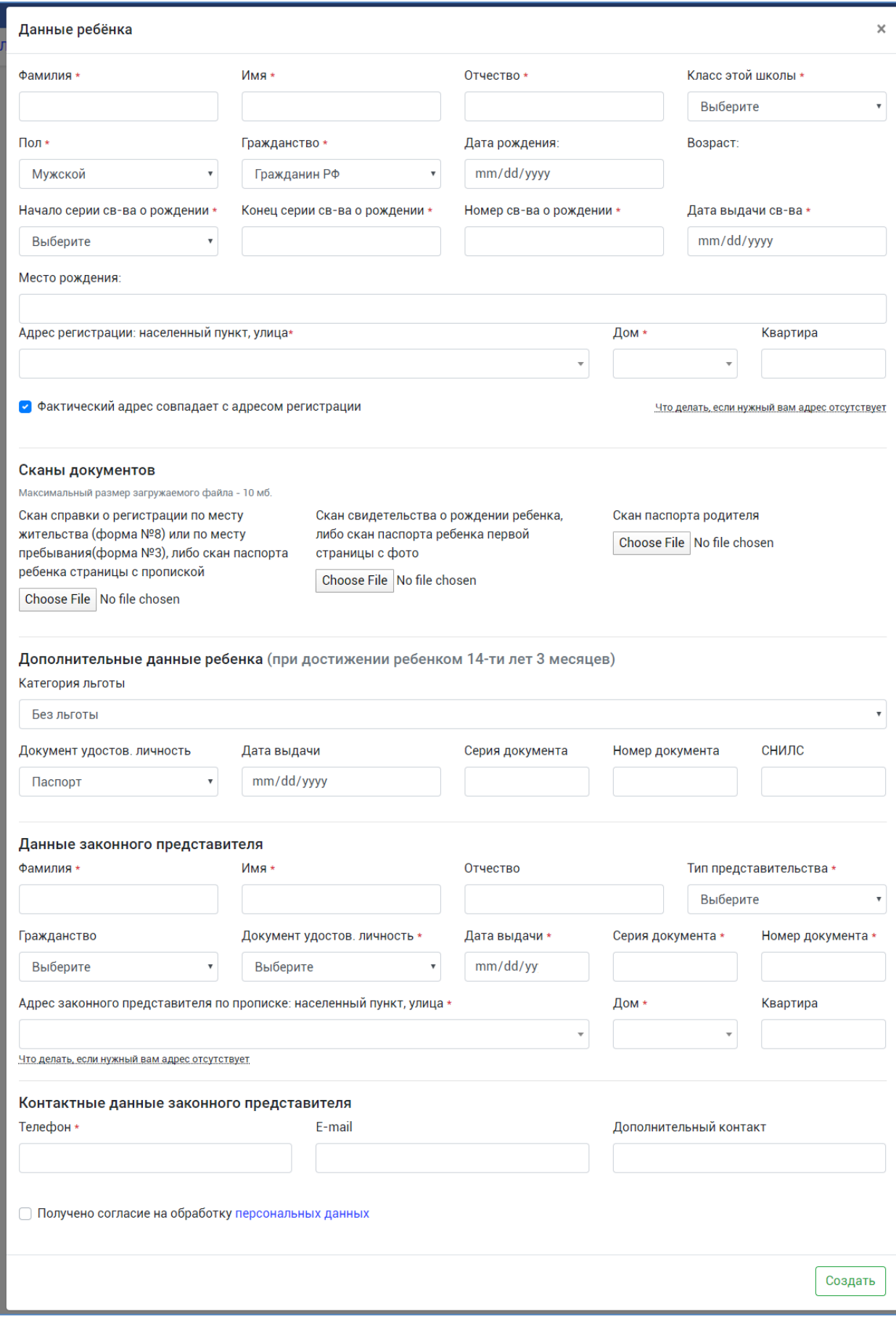

После заполнения данных и нажатия кнопки «Создать», заявление попадет в раздел «**Списки на зачисление**».

#### <span id="page-15-0"></span>**Задача «Зачисление в класс»**

Распределение детей по классам происходит в разделе «**Списки на зачисление**»

1. Перейдите в раздел «Списки на зачисление» и в строке с нужным ребенком нажмите «**Зачислить в класс**»

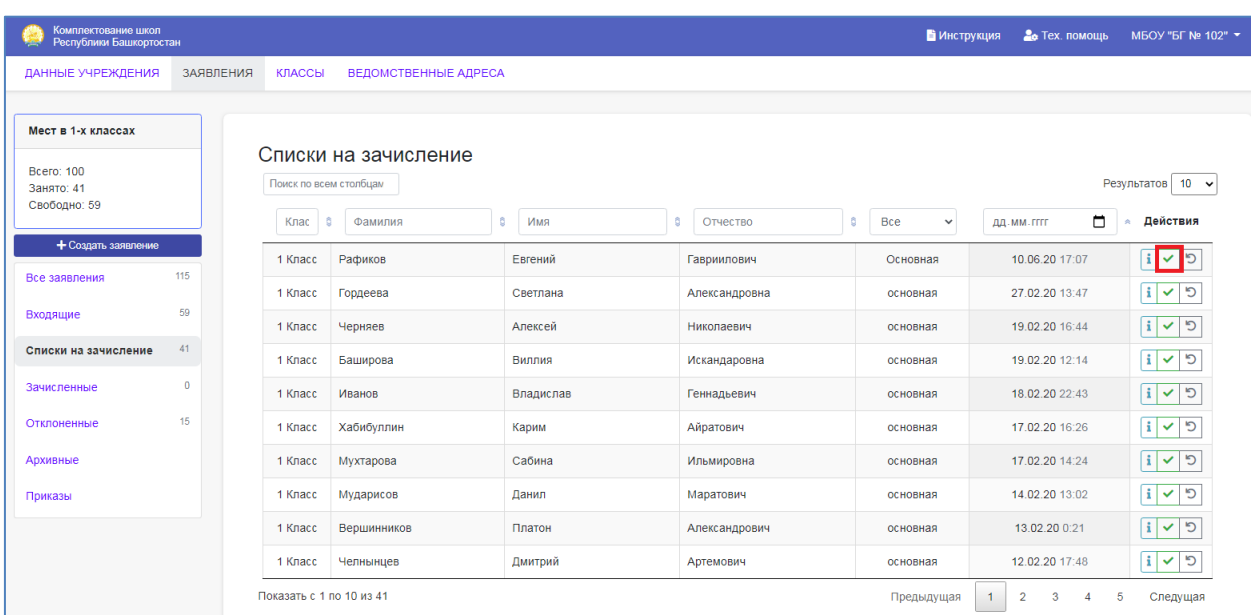

2. Введите данные для зачисления: литеру класса (*данные о классах загружаются из вашего раздела «Классы»*), номер приказа и дату приказа.

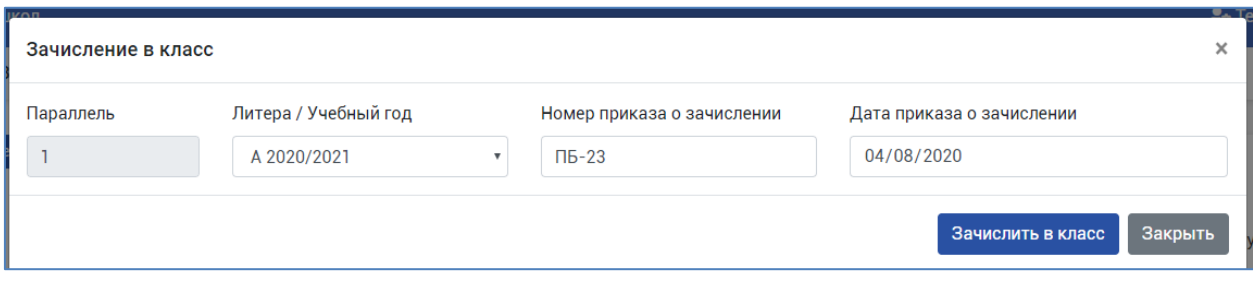

**Если какой-либо литеры не имеется в списке, сначала проверьте ее наличие в вашем разделе «Классы»**

3. После зачисления ребенка, он попадет в раздел «**Зачисленные**».

Созданный приказ можно открыть в этом же разделе или в разделе «**Приказы**».

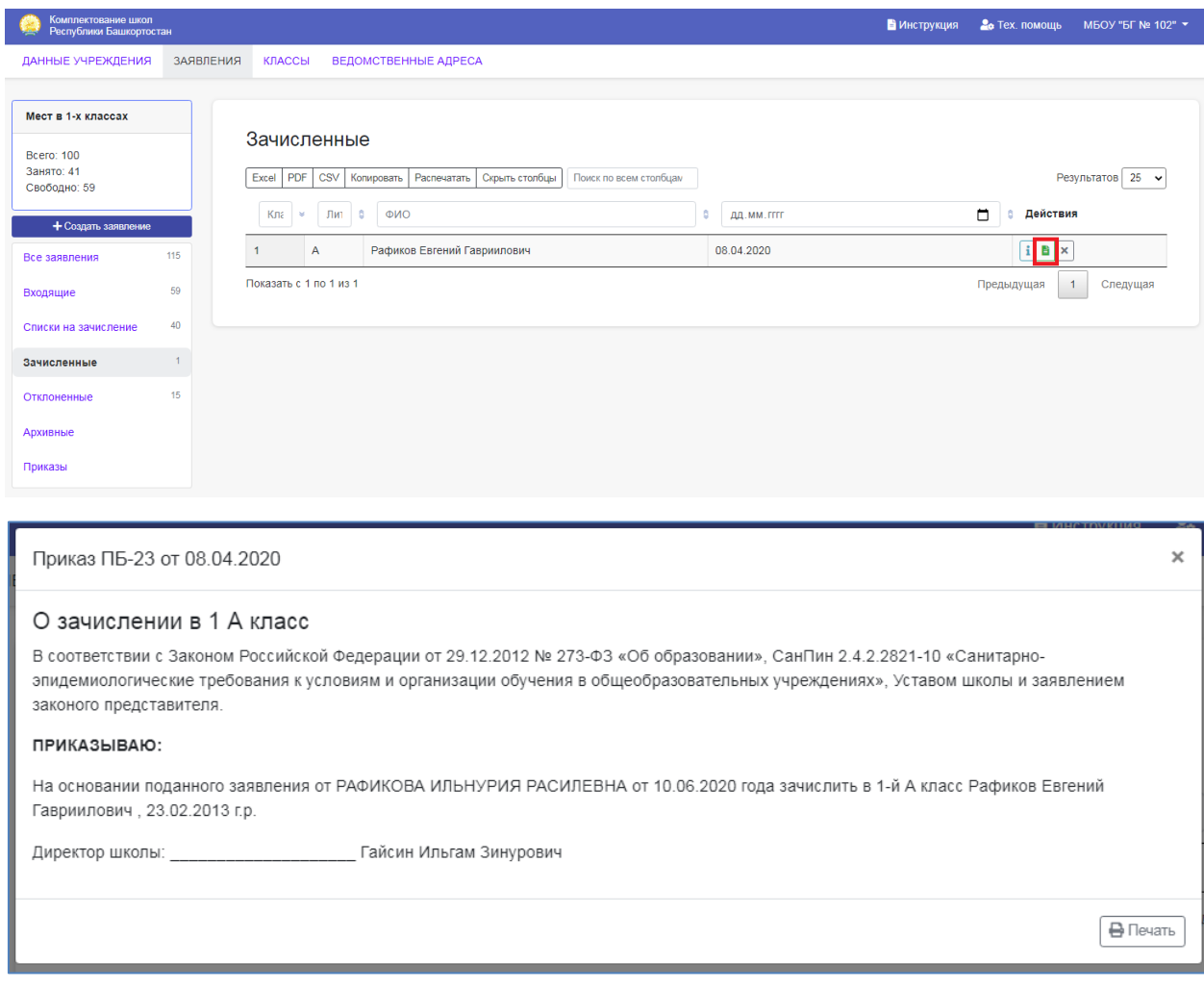

## <span id="page-16-0"></span>**Задача «Отчисление учащегося»**

1. Перейдите в раздел «Зачисленные» и в строке с нужным ребенком нажмите «**Отчислить**»

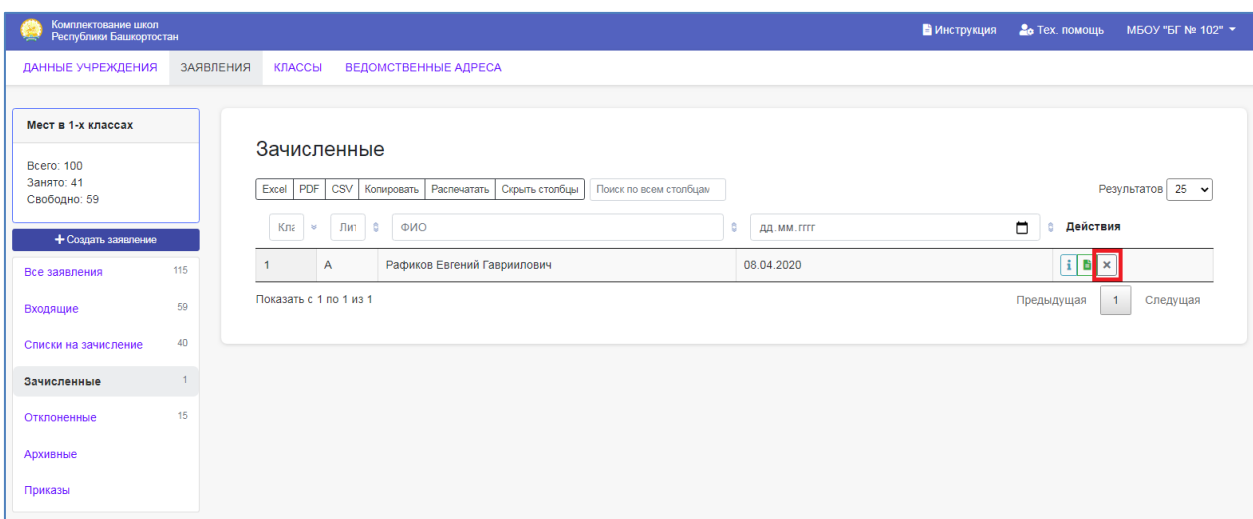

2. В открывшемся окне укажите данные для отчисления. После нажатия на кнопку «**Отчислить из класса**» учащийся попадет в раздел «**Входящие**», а также создастся соответствующий приказ в разделе «**Приказы**».

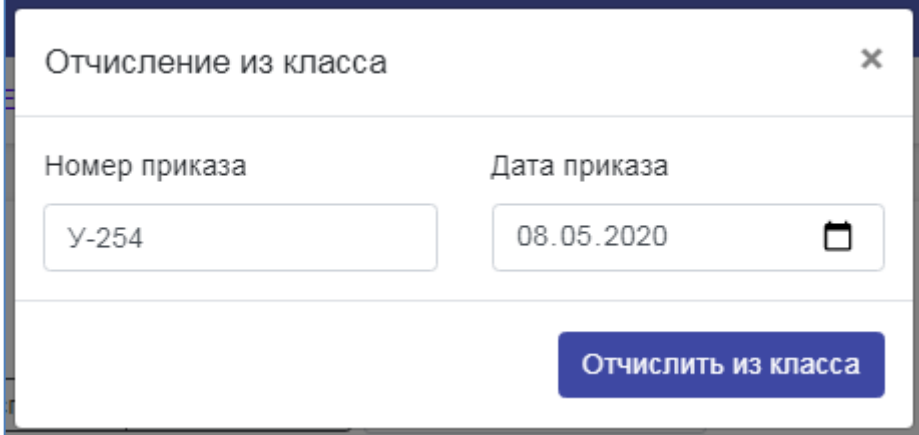

#### <span id="page-17-0"></span>2.3 Раздел «**Задать вопрос**»

#### <span id="page-17-1"></span>**Задача «Получение информации по интересующим вопросам»**

1. Перейдите в раздел «Тех. помощь», для создания вопроса нажмите «Часто задаваемые вопросы».

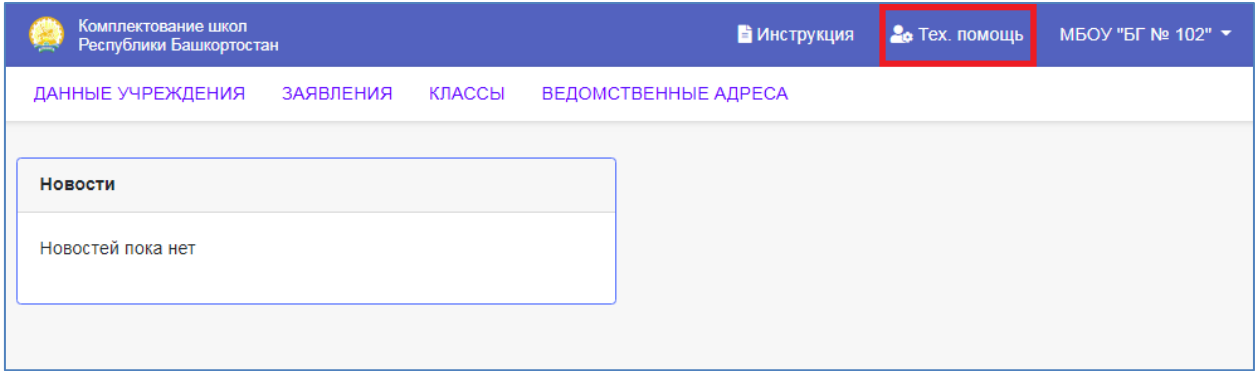

**В Инструкция 2** октавление МБОУ "БГ № 102"

ДАННЫЕ УЧРЕЖДЕНИЯ ЗАЯВЛЕНИЯ КЛАССЫ ВЕДОМСТВЕННЫЕ АДРЕСА

#### Техническая поддержка

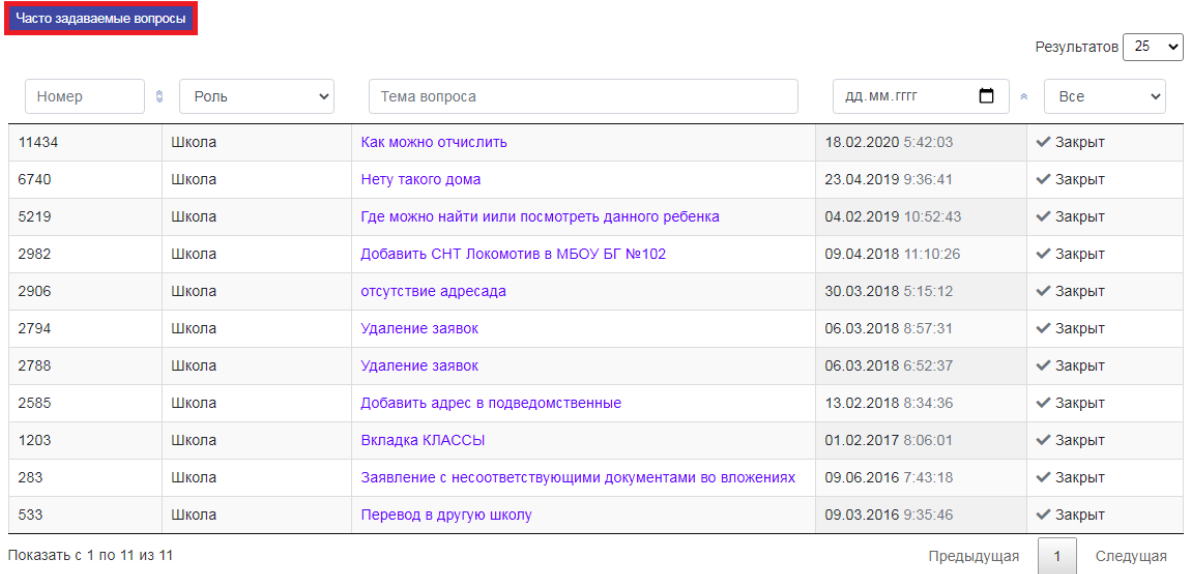

#### 2. Введите тему вопроса и текст сообщения, нажмите кнопку «Отправить»

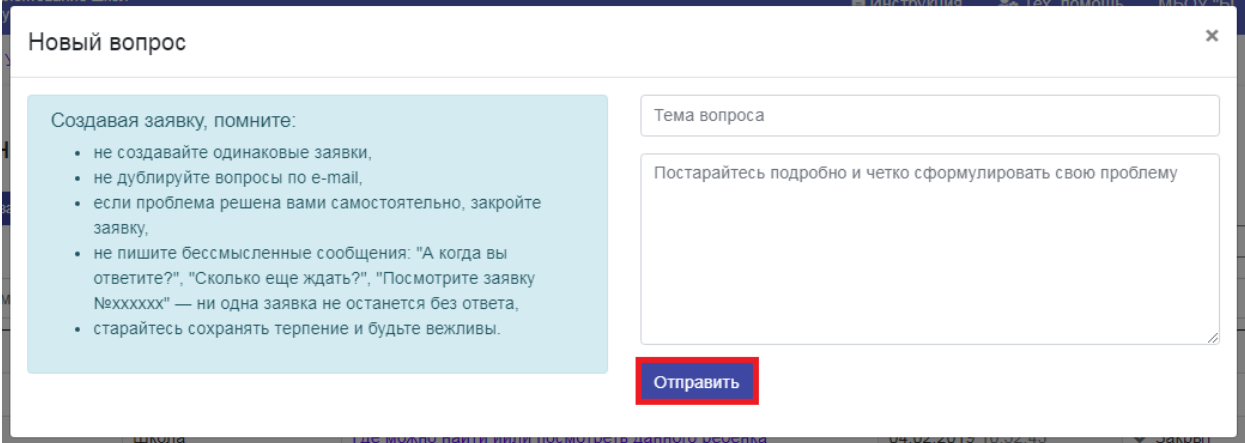

#### Создавая заявку, помните:

- не создавайте одинаковые заявки,
- не дублируйте вопросы по e-mail,
- если проблема решена вами самостоятельно, закройте заявку,
- не пишите бессмысленные сообщения: "А когда вы ответите?", "Сколько еще ждать?", "Посмотрите заявку №хххххх" - ни одна заявка не останется без ответа,
- старайтесь сохранять терпение и будьте вежливы.

## <span id="page-19-0"></span>3. Аварийные ситуации

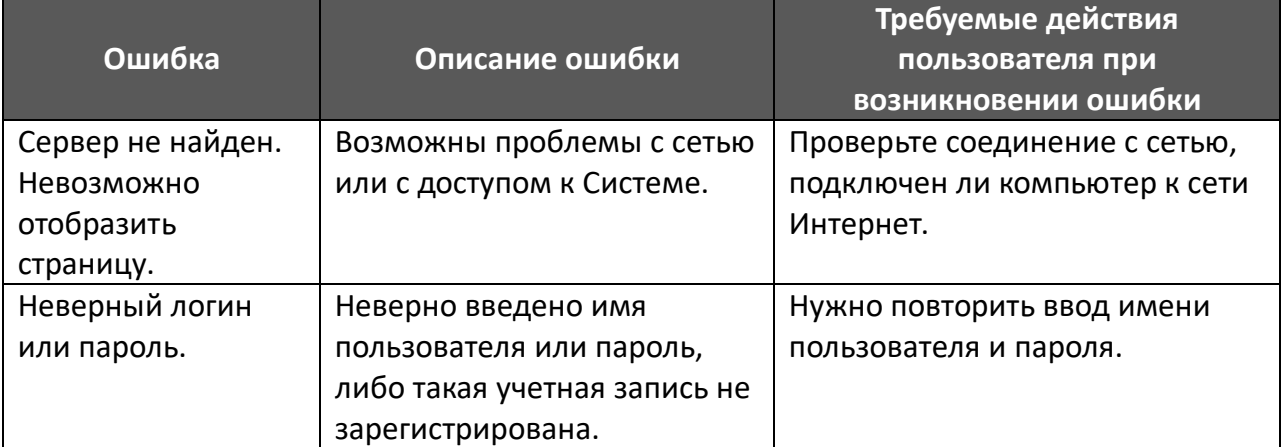